## **POSB/DBS digibank வழி, PayNow கணக்கிற்கு எவ்வாறு பதிவுசெய்வது**

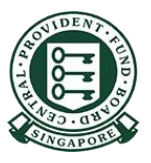

Copyright @ 2021 Central Provident Fund Board. All rights reserved. Reproduction without prior written consent by Central Provident Fund Board is strictly prohibited.

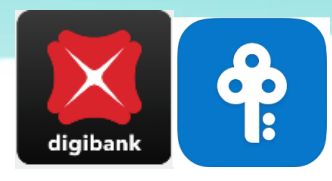

## **POSB/DBS digibank – PayNow கணக்கிற்குப் பதிவுசெய்தல்**

2

1

ததொடுதல் / முக அடையொளம் அல்லது பயனிட்டாளர் அடையொளப் தபயர், மறைச்சொல் ஆகியவற்டைப் பயன்படுத்தி digibank -இல் பதிவுசெய்யுங்கள்

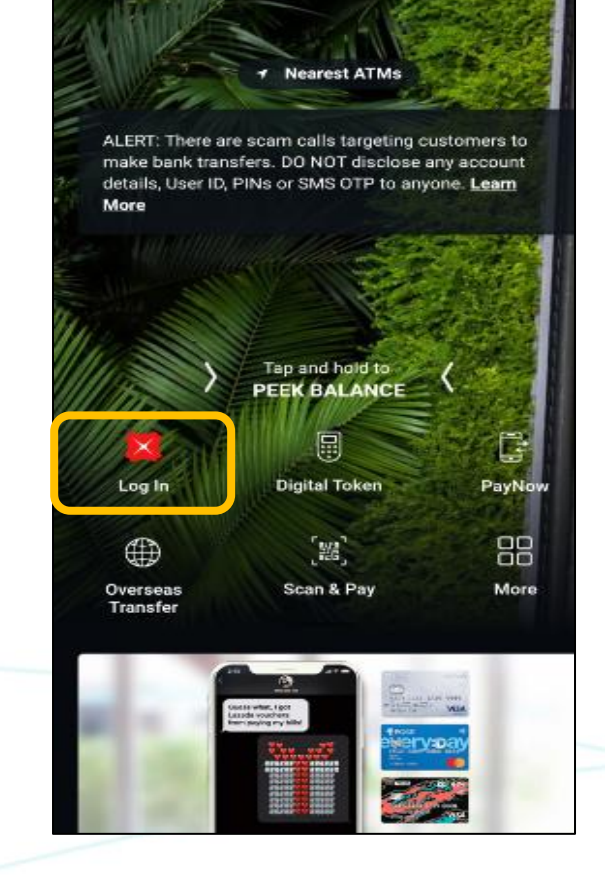

"Pay & Transfer" மீது தட்டி, "**PayNow-யை** <u>தேரந்தெ</u>டுங்கள

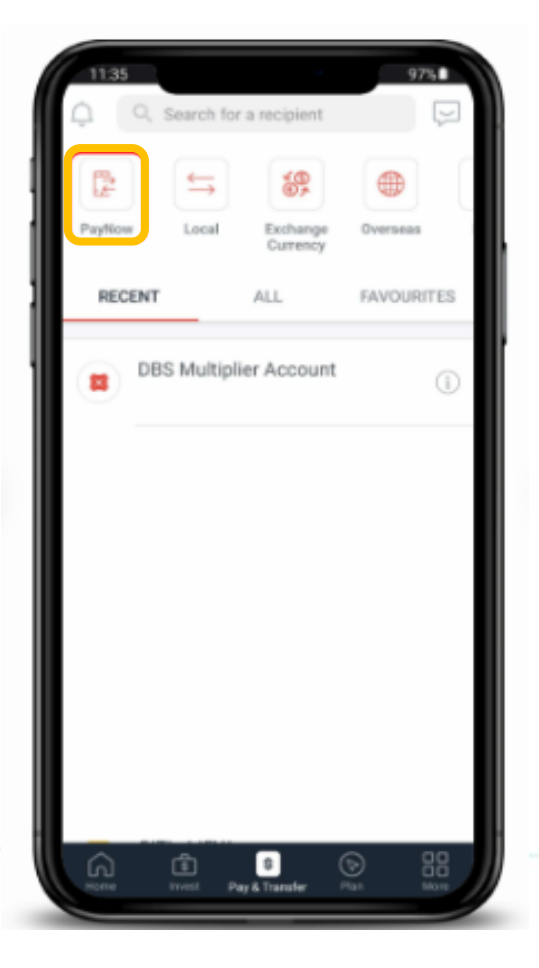

Copyright @ 2021 Central Provident Fund Board. All rights reserved. Reproduction without prior written consent by Central Provident Fund Board is strictly prohibited.

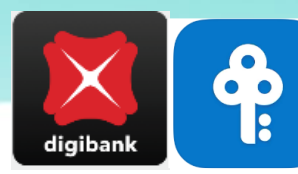

## **POSB/DBS digibank – PayNow கணக்கிற்குப் பதிவுசெய்தல்**

உங்கள் விவரக் குறிப்பைத் தேர்ந்தெடுத்து, "**Register your NRIC/FIN"**  என்படதத் தேர்ந்தெடுங்கள்

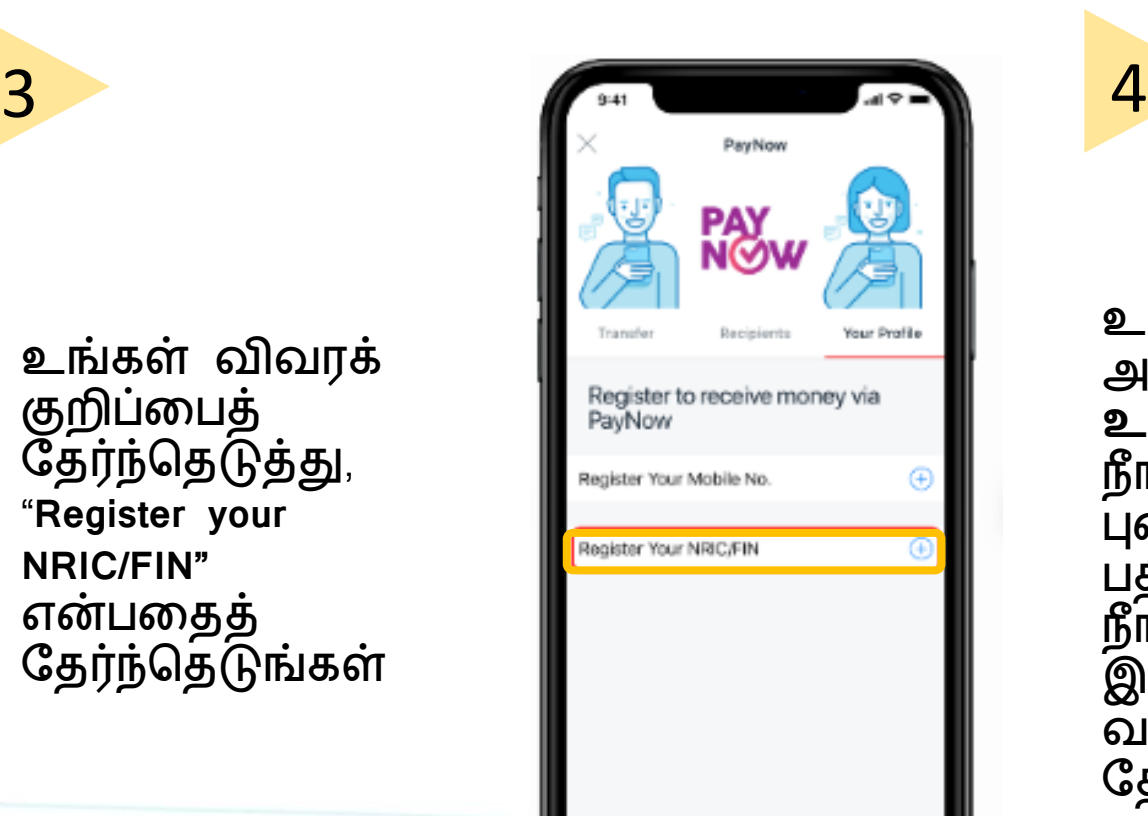

உங்களது அடையொள <u>அட்டை எண்ணை</u> **உறுதிப்படுத்துங்கள்.**  நங்கள் விரும்பும் PayNow புனைப்பெயரைப் பதிவிடுங்கள். பிறகு, நீங்கள் PayNow கணக்குடன் இடைக்க விரும்பும் வங்கிக் கணக்கைத் ததர்ந்ததடுத்து, "next" மீது தட்டுங்கள

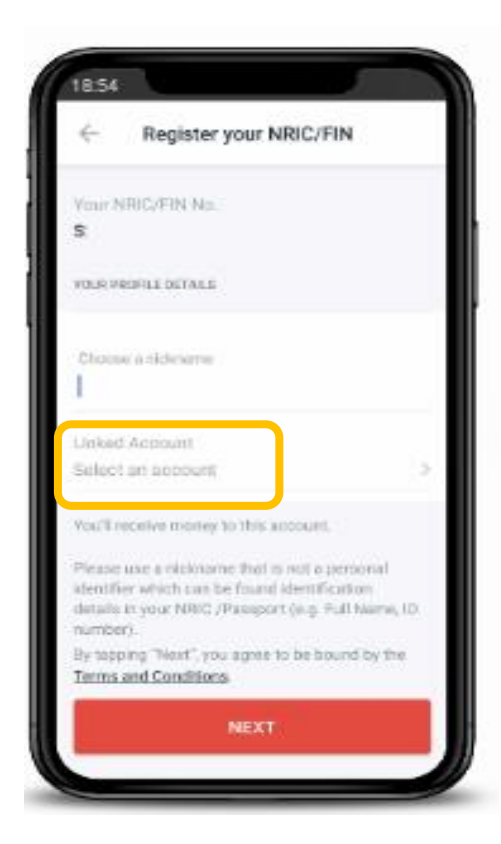

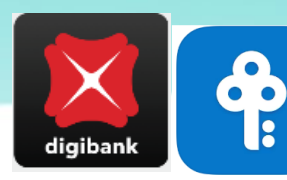

## **POSB/DBS digibank – PayNow கணக்கிற்குப் பதிவுசெய்தல்**

6

5

உங்கள் விவரங்களை உறுதிசெய்த பிறகு, "**Register Now"** மீது **தட்டுங்கள்** 

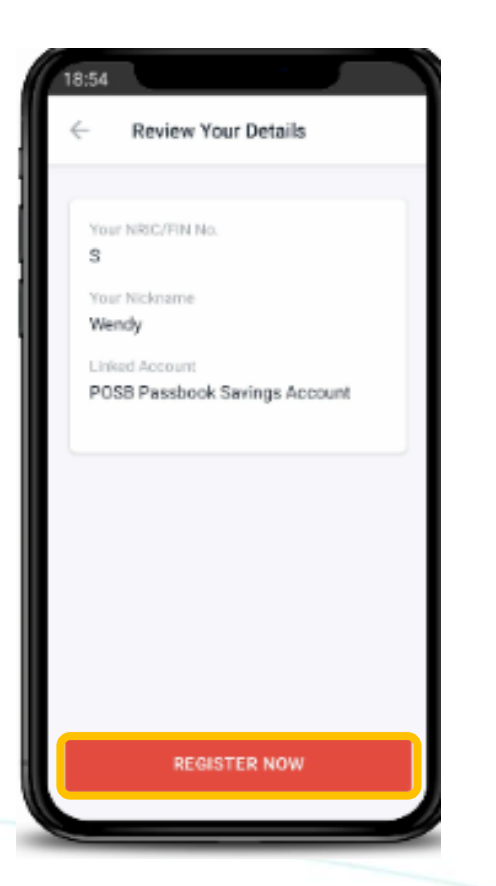

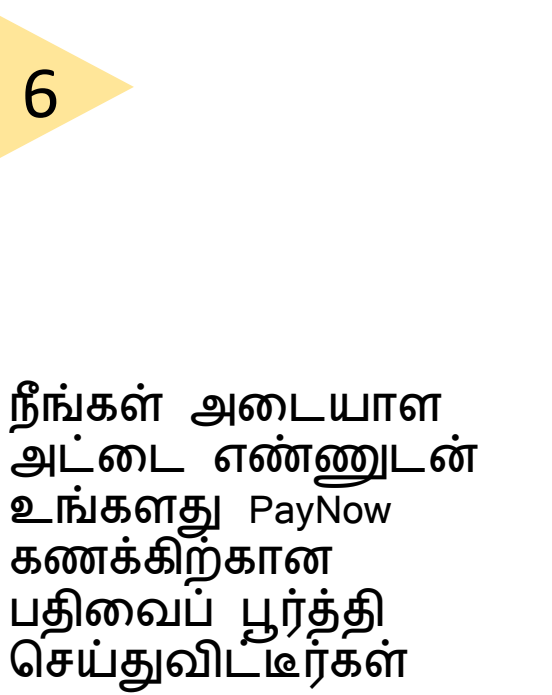

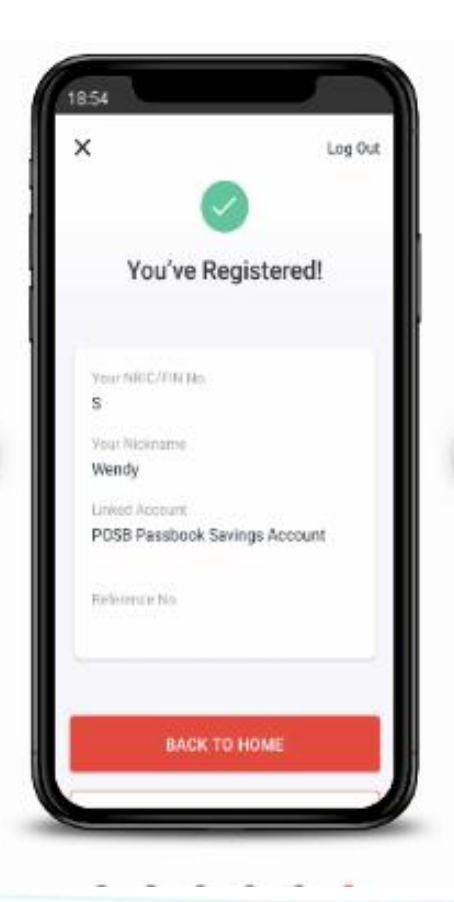

Copyright @ 2021 Central Provident Fund Board. All rights reserved. Reproduction without prior written consent by Central Provident Fund Board is strictly prohibited.